# **MICROMEDEX® 2.0**

[http://capecod.libguides.com/NUR 108](http://capecod.libguides.com/NUR%20108) & <http://www.capecod.edu/library>Find Articles/Search Databases

## **SEARCHES MADE SIMPLE**

Simply type any term, phrase, or question into the search box that is available on every page to get to the information you want. Micromedex is designed to work like familiar search engines and deliver results in a clean, uncluttered interface.

Your request automatically searches across all content to which you are currently subscribed.

For detailed instructions on creating searches in MICROMEDEX 2.0 [click here.](https://www.thomsonhc.com/micromedex2/1.42.1/WebHelp/Home_Page/Home_Page.htm#search)

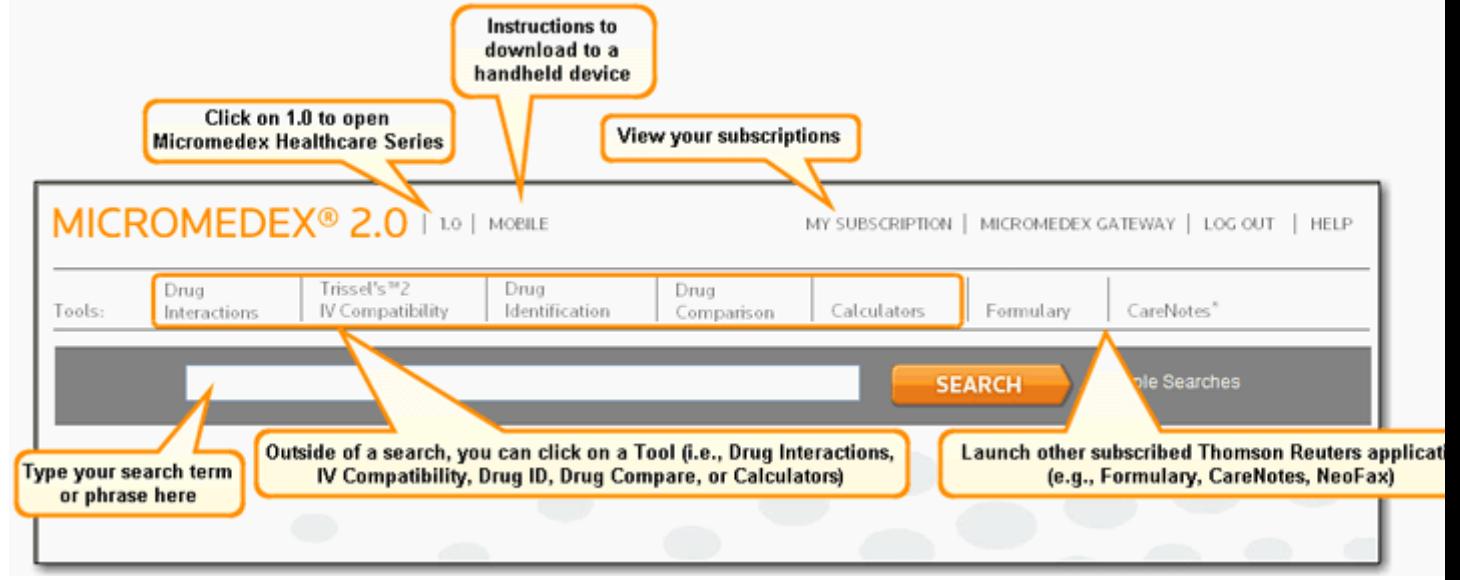

### **BLACK BOX WARNINGS**

An alphabetical list of all drugs in MICROMEDEX 2.0 that carry a black box warning can be found with a single search!

Search results return the list of drugs (with a black box warning) as links, allowing you fast access directly to the Black Box Warning topic in the drug information[. Click here](https://www.thomsonhc.com/micromedex2/1.42.1/WebHelp/Home_Page/Home_Page.htm#bbw) for information on creating a black box warning search.

## **DRUG CONSULTS**

An alphabetical list of all DRUGDEX® Drug Consult articles can be found with a single search!

## **Searching Micromedex**

MICROMEDEX 2.0 is capable of performing sophisticated searches across all subscribed content without having to know complicated rules or software application navigation. All searches occur from the single search box located at the top of every page.

Searches can be:

- A single term (such as a drug, condition, or laboratory test name)
- Multiple terms (such as two drugs or a drug and a condition)
- A simple question

Typically, the more information you can provide, the faster we can move you directly to the answer to your question. Not all questions have a direct link to a topic in our data, but all searches return results that are ranked by relevancy to your search terms.

#### **Drop-down Suggestions**

As you type in the search box, the drop-down list opens as soon as you enter three or more characters and makes suggestions based on what you've typed.

For example, if you typed "dosing", the drop-down list would suggest:

- **-** dosing
- **dosing for**
- **dosing in**
- **dosing of**

### **Building or Starting the Search**

Once you have begun to build your search by typing in the search box, do one of the following:

- **Single-click on one of the drop-down suggestions** to add it to your search query and then continue building your search with additional terms and keywords (see [Building Searches with Multiple Terms or Phrases](https://www.thomsonhc.com/micromedex2/1.42.1/WebHelp/Home_Page/Home_Page.htm#multiple_keyword_searches) ).
- Start the search using the item(s) selected **Single-click on an item in the drop-down and click the SEARCH button** (or the **Enter** key) to immediately start the search using the item selected. - or -

**Double-click** on the item in the drop-down list to add it to the query and start the search.

 Keep typing - The list narrows with each match to the characters you type. When a full match has been typed (or if no matching keyword was found), the dropdown disappears.

For example, if you continue typing "dosing for", it is added to your query and the drop-down disappears. You can then add additional parameters (e.g., adding the drug to the "dosing for" search), or begin the search based on what is currently in the search box by clicking the **SEARCH** button (or pressing the **Enter** key).

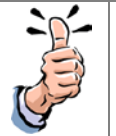

#### **TIPS:**

**HIGHLIGHT** AN ITEM IN THE LIST USING THE ARROW UP/DOWN KEYS, OR BY HOVERING WITH YOUR MOUSE.

**SELECT ITEMS** (ADD THEM TO YOUR SEARCH QUERY) USING YOUR MOUSE OR ARROW UP/DOWN KEYS AND A **SINGLE-CLICK**, *-* **OR -**SELECT BY TYPING THE ENTIRE KEYWORD OR PHRASE LISTED IN THE DROP-DOWN.

START A **SEARCH BASED ON WHAT IS IN THE SEARCH BOX** BY CLICKING THE **SEARCH** BUTTON (OR PRESSING THE **ENTER** KEY).

START A **SEARCH USING (OR ADDING) AN ITEM IN THE DROP-DOWN LIST** BY DOUBLE-CLICKING ON THE ITEM IN THE LIST - **OR** - BY HIGHLIGHTING THE ITEM AND THEN CLICKING THE **SEARCH** BUTTON (OR THE **ENTER** KEY) .

Certain search terms produce even more focused results, positioning you directly into the information topic of interest (e.g., dosing). The list of terms that produce these results will continue to grow with each release of MICROMEDEX 2.0. To view list of search terms, and some search examples, [click here.](https://www.thomsonhc.com/micromedex2/1.42.1/WebHelp/Home_Page/Searching.htm)

#### **Building Searches with Multiple Terms or Phrases**

As you type, the drop-down list opens as soon as you enter three or more characters and suggests keywords or phrases based on what you've typed. You can use the drop-down list to help you create searches using combinations of terms and phrases.

Using the following example, let's say you start your search with the word, "treatment". The drop-down list would suggest terms and phrases that relate to treatment, and let's say you pick "treatment of choice for" with a single-click of the mouse on the "treatment of choice for" list item.

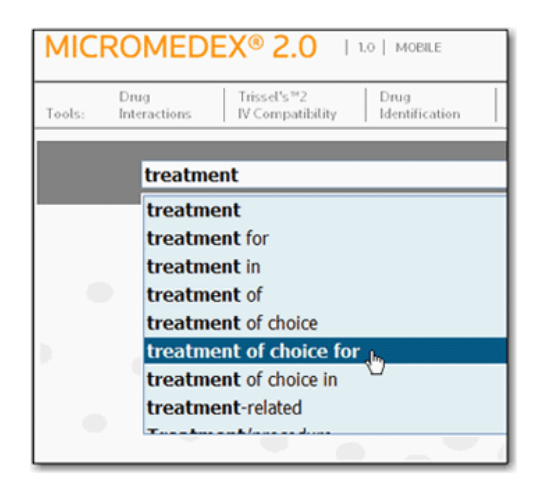

Then you continue by typing "atrial" in the search box. The drop-down list opens again, this time with suggestions for "atrial".

For this example, let's say you are interested in the best treatment for atrial fibrillation, so you add this to the search with a single-click on the "Atrial fibrillation" list item.

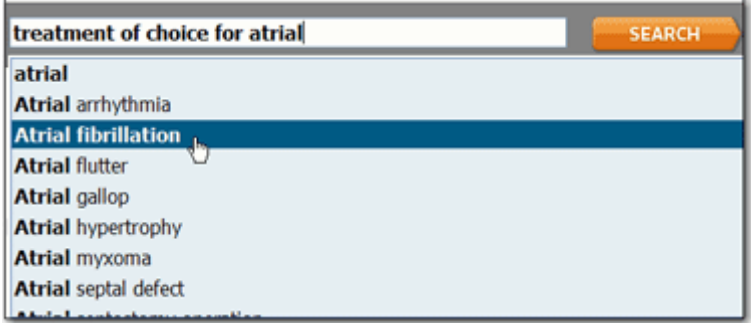

Click the **SEARCH** button (or press the **Enter** key) to begin the search for the treatment of choice for Atrial fibrillation..

[Back to top](https://www.thomsonhc.com/micromedex2/1.42.1/WebHelp/Home_Page/Home_Page.htm#top)

#### **Black Box Warnings**

An alphabetical list of all the drugs in MICROMEDEX 2.0 that have a Black Box Warning is available with one search.

Simply type: BBW, or begin typing black box warning into the search box. Even just typing the first three characters (bla) will bring the black box warning into the drop-down list. Select black box warning (or BBW) from the list and click the **SEARCH** button (or press the **Enter** key) to retrieve the list of drugs that carry this warning.

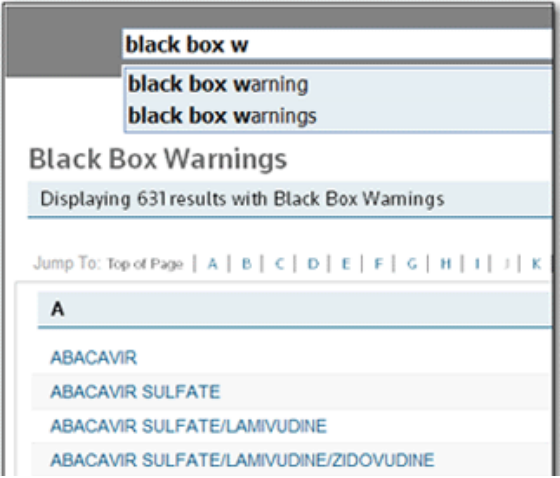

The list of drugs with black box warnings is shown, in alphabetical order, as hypertext links. Click on a title to open directly to the Black Box Warning topic in the associated drug information.

To move to a title later in the alphabet, use the **Jump To** menu. Click on the letter link to position the page to the first document that begins with the selected letter.

#### **Drug Consults**

An alphabetical list of all of the Drug Consult articles available in MICROMEDEX 2.0 can be found with one search.

Simply type: "consults" or begin typing "drug consults" into the search box. Select consults (or drug consults) from the list to retrieve the list of drug consult documents available.

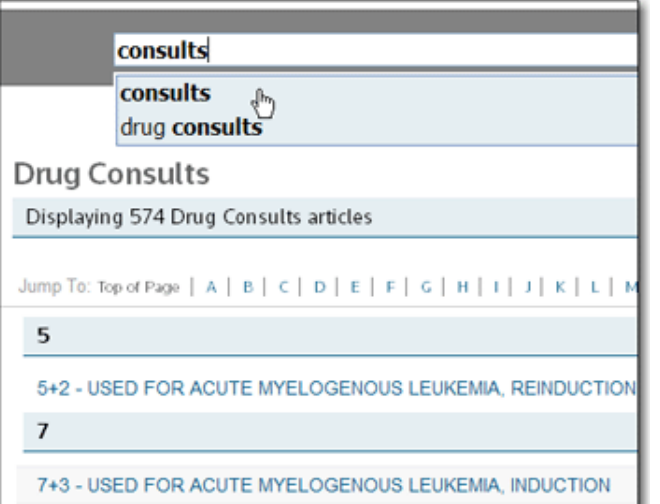

The list of DRUGDEX Drug Consults is shown in alphabetical order. Click on a title to open the associated drug consult document.

To move to a title later in the alphabet, use the **Jump To** menu. Click on the letter (or number) link to position the page to the first document that begins with the selected letter. [Back to top](https://www.thomsonhc.com/micromedex2/1.42.1/WebHelp/Home_Page/Home_Page.htm#top)

### **The Tools Menu**

The Tools menu (shown above the search box on every page) provides functionality that is not available in a search of the Micromedex content.

Use the tools menu to:

- Find drug interactions for one or more drugs [\(Drug Interactions\)](https://www.thomsonhc.com/micromedex2/1.42.1/WebHelp/Tools/Interactions/Drug_Interactions.htm)
- Find the compatibility of drugs administered intravenously (Trissels<sup>™</sup> 2 IV Compatibility)
- Identify pills and tablets based on the imprint code or physical description (Drug [Identification\)](https://www.thomsonhc.com/micromedex2/1.42.1/WebHelp/Tools/Drug_Identification/Drug_ID.htm)
- Compare two or more drugs side-by-side [\(Drug Comparison\)](https://www.thomsonhc.com/micromedex2/1.42.1/WebHelp/Tools/Compare_Drugs/Compare_Drugs.htm)
- Use one of the calculators: dosing tools, laboratory values, antidote dosing & nomograms, clinical, or measurement calculators [\(Calculators\)](https://www.thomsonhc.com/micromedex2/1.42.1/WebHelp/Tools/Calculators/Calculators_home.htm)

Search results return the list of articles shown as links, allowing you fast access directly to the information. [Click here](https://www.thomsonhc.com/micromedex2/1.42.1/WebHelp/Home_Page/Home_Page.htm#drug_consults) for information on creating a search for Drug Consults.